# Vejledning til Mendeley

# Indholdsfortegnelse

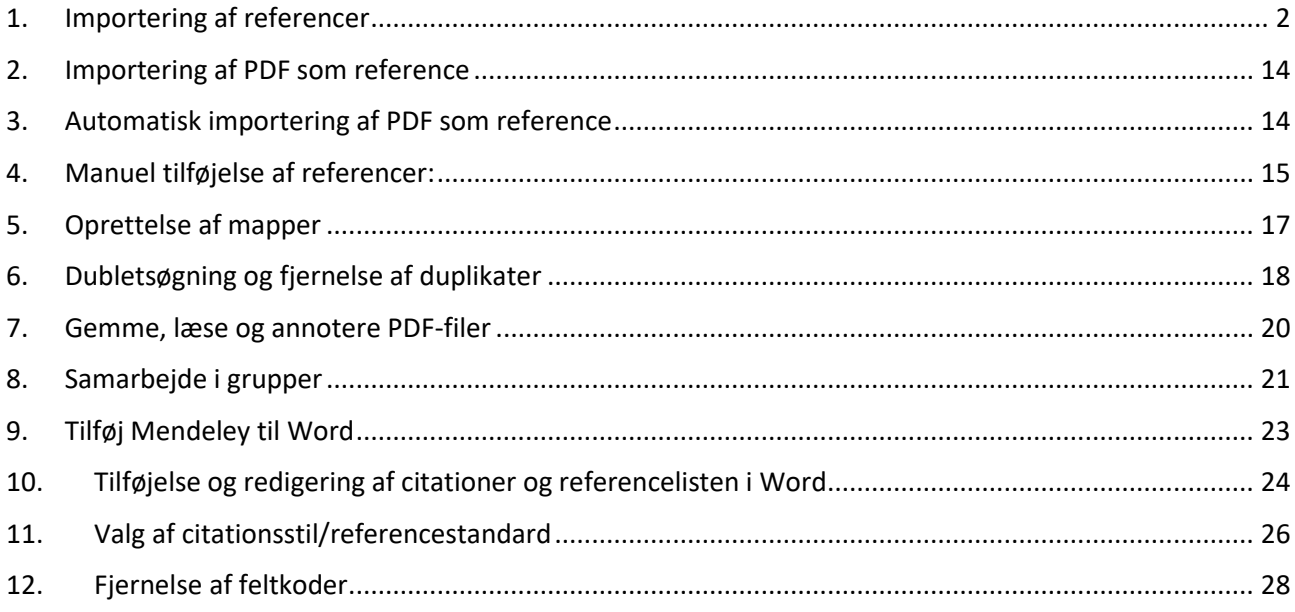

For at få Mendeley Desktop installeret, kontakt venligst Region Nordjyllands IT-afdeling [\(itsupport@rn.dk\)](mailto:itsupport@rn.dk). Hvis du vil bruge Mendeley i ESA, bed IT om at blive tilknyttet til gruppen som hedder "ESA\_Apps\_MendeleyDesktop".

## <span id="page-1-0"></span>**1. Importering af referencer**

Det er muligt at importere referencer til Mendeley fra bibliografiske databaser. Det er også muligt at importere referencer ved at importere en artikel som en PDF. I de tilfælde, hvor det er ikke muligt at hente referencer som fil eller PDF, har man også muligheden for at indføre referencer manuelt ved f.eks. hjemmesider eller lignende.

Referencer, som lægger i Mendeley, ligger til dels "i skyen" i **Mendeley Web** (mendeley.com); dels i et program som du downloader til din pc: **Mendeley Desktop**. På denne måde er alle dine referencer bevaret, selv hvis din computer skulle gå ned og du kan samtidig tilgå dem fra forskellige enheder.Her er en lille oversigt over hvordan man kan importere referencer som fil fra forskellige bibliografiske databaser, som så kan åbnes med Mendeley.

## **PubMed:**

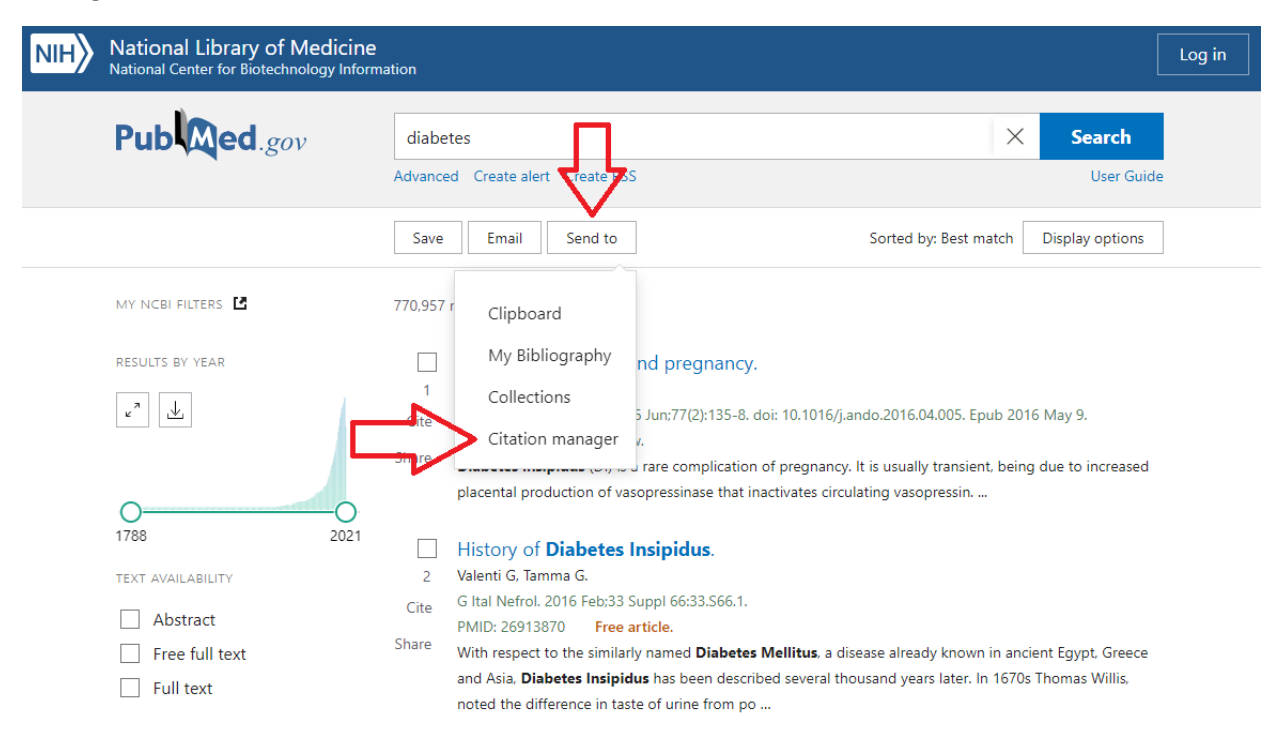

Når du skal importere en eller flere poster, gøres dette ved at klikke på "Send to" og derefter "Citation manager**":**

Herefter bliver du præsenteret for en dropdown menu/rullegardin, hvori du har 3 valgmuligheder:

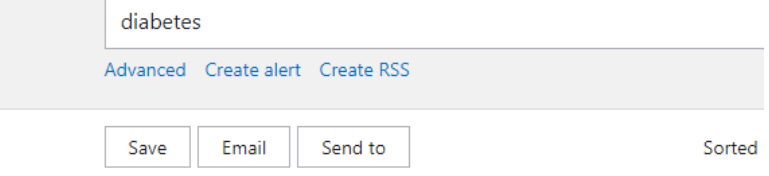

#### Create a file for external citation management softw

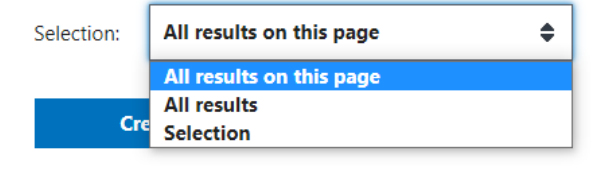

**All results on this page**: Denne funktion lader dig downloade alle poster fra den side som du befinder dig på.

**All results**: Denne funktion lader dig downloade alle poster i dit søge resultat. I ovenstående søgning på diabetes, ville dette downloade alle 770,957 fundne poster.

**Selection**: Denne funktion downloader kun de poster som du har markeret i dit søgeresultat.

Når du har valgt hvilken funktion du vil benytte, trykker du på "Create file" som downloader en ".nbib" fil.

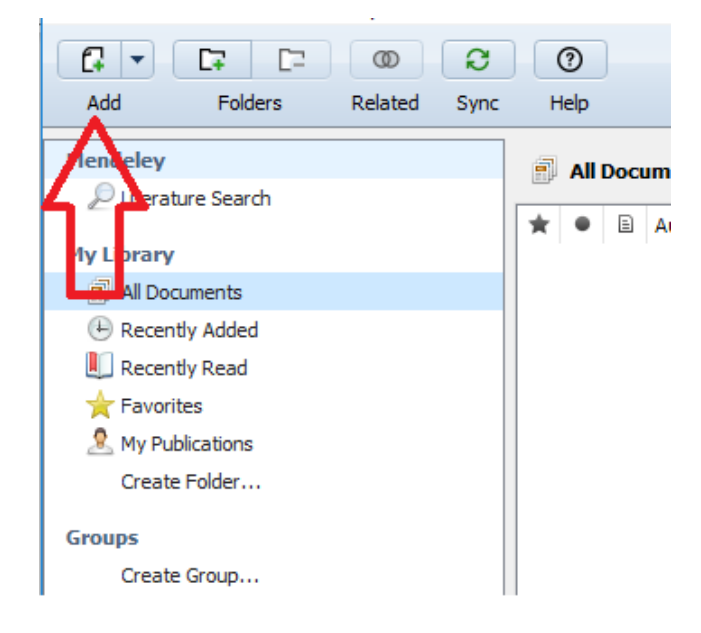

#### **Embase:**

Vælg de ønskede poster eller alle resultater og klik på "Export".

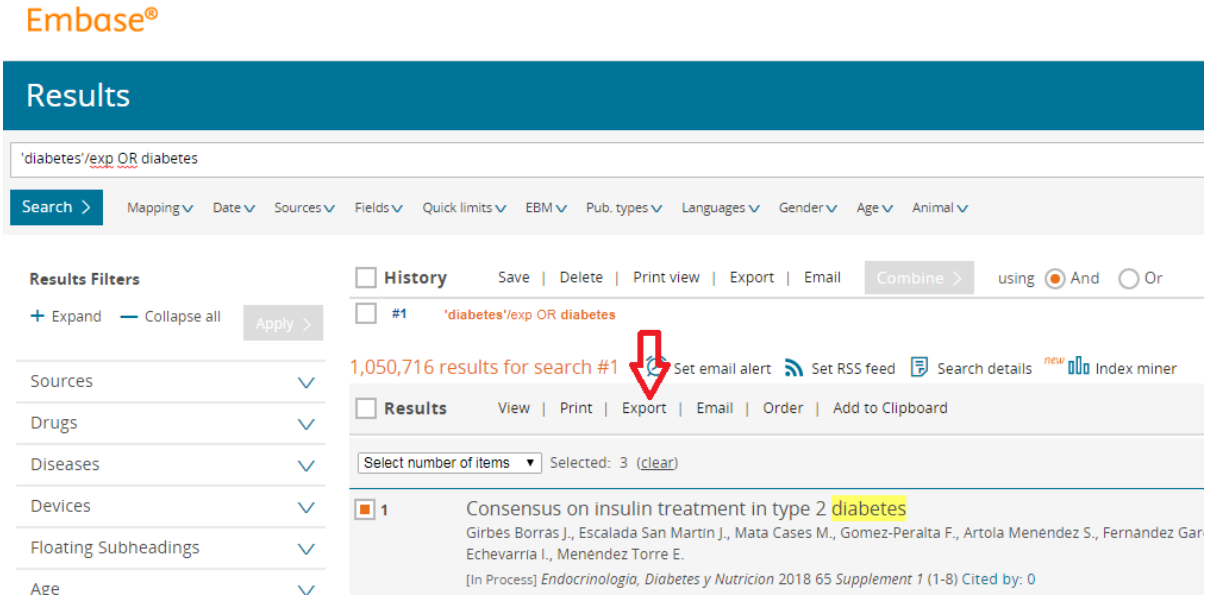

Vælg "RIS format (Mendeley, EndNote). Klik på "Export".

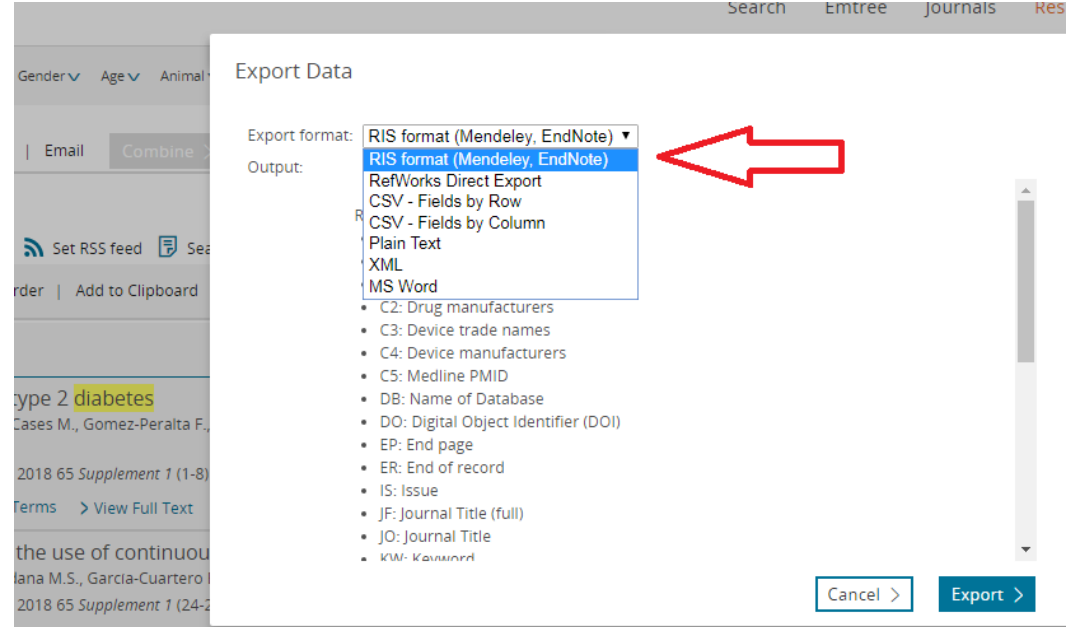

## **PsycInfo:**

Vælg de ønskede poster eller alle resultater og klik på "Export" ikonet.

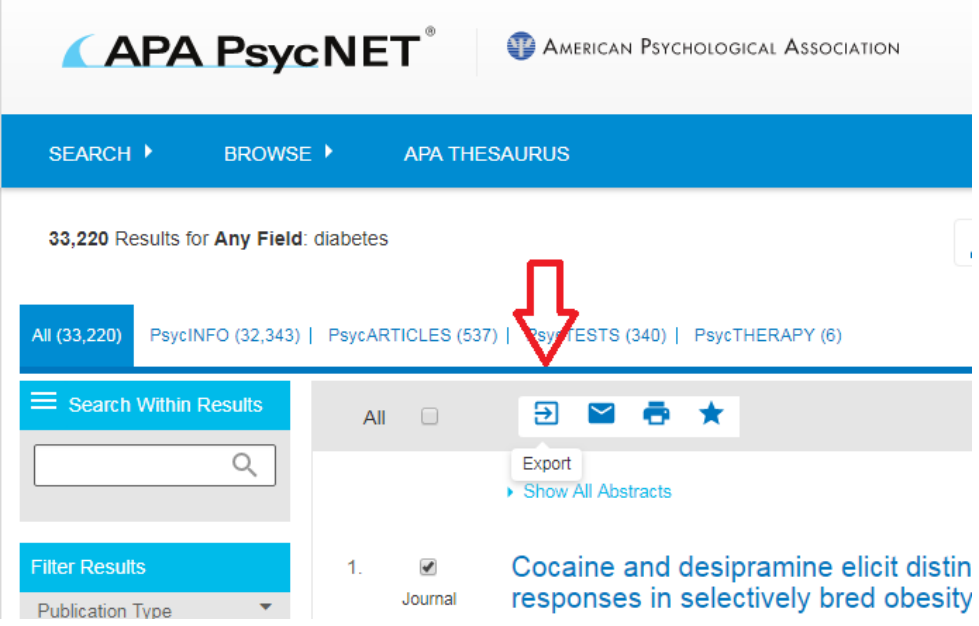

Vælg "Mendeley" som export format. Man kan hente op til 500 referencer ad gangen.

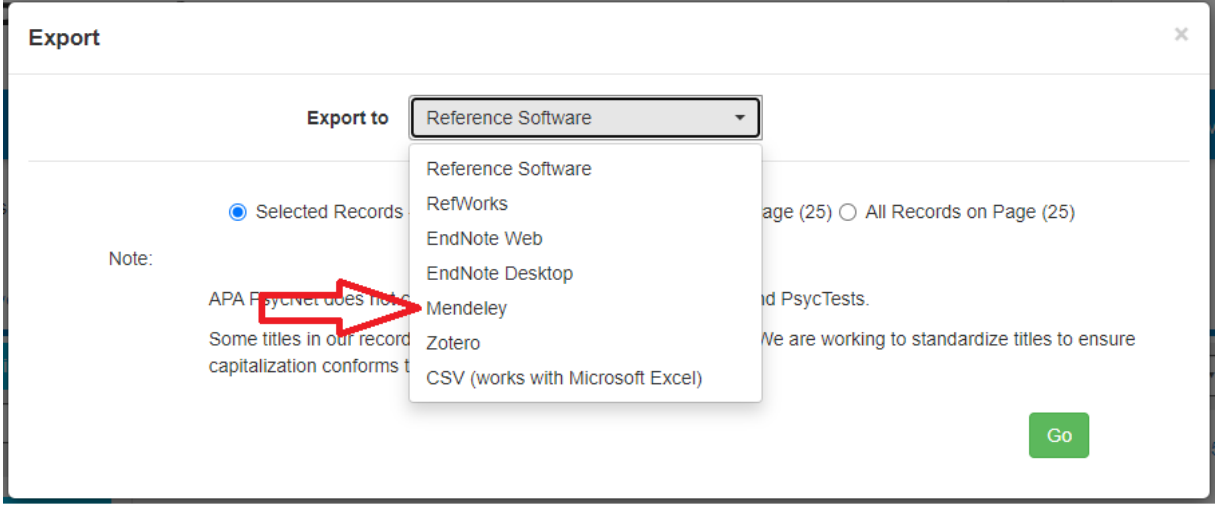

#### **CINAHL:**

Hvis du kun skal eksportere enkelte poster, kan du tilføje de ønskede poster til "Folder" ved at klikke på folder ikonet. Man kan gemme 50 referencer ad gangen til Folder.

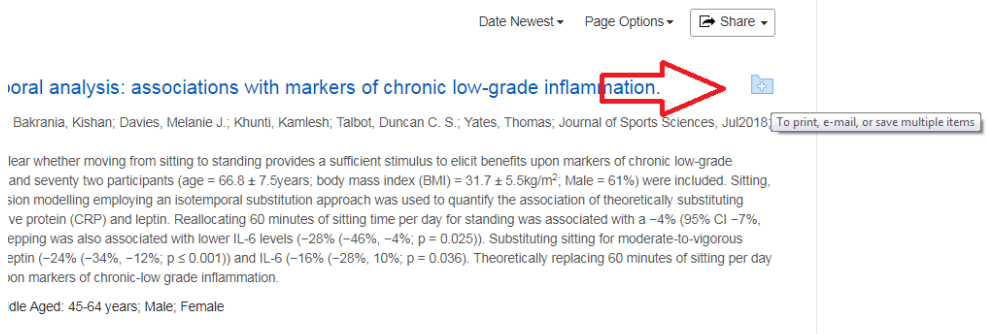

Hvis du skal tilføje alle de første 50 referencer, er det nemmere at klikke på "Share" i højre hjørne og vælge at tilføje de første 50 resultater til folder.

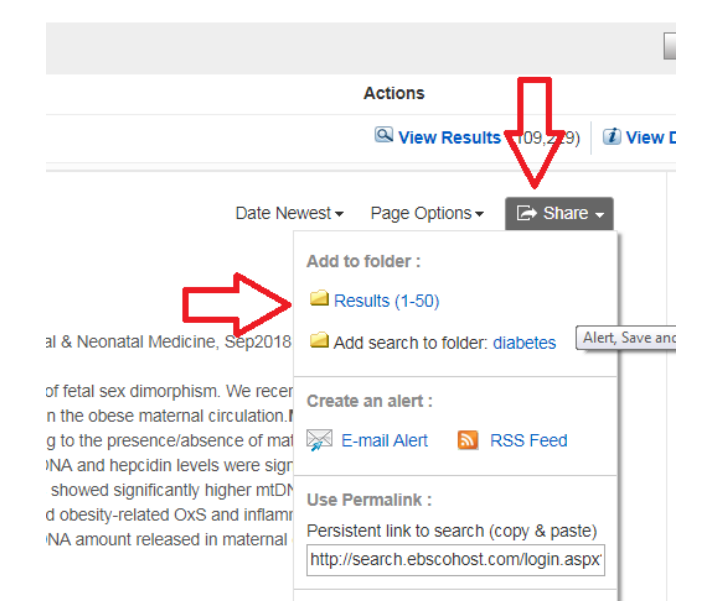

#### Fra "Folder" vælges "Export"

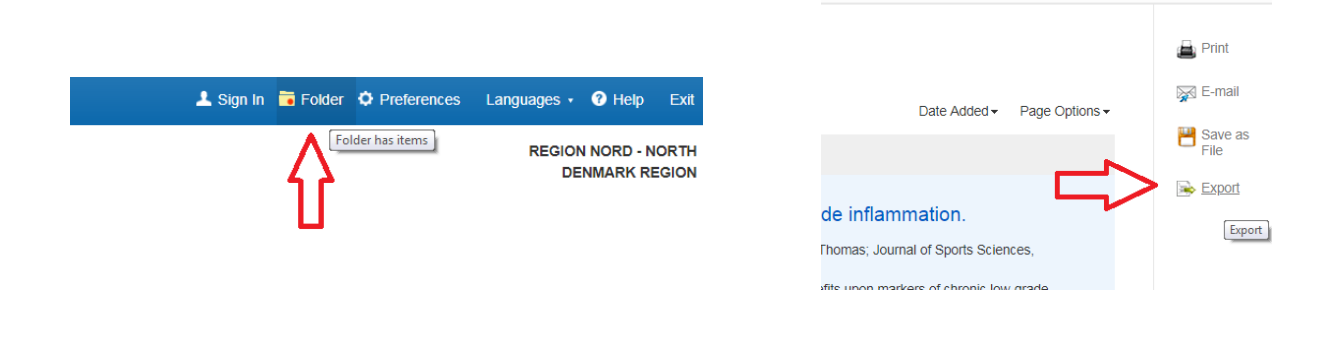

Du kommer videre til Export Manager hvor du skal vælge "Direct Export i RIS Format" som format. Klik på "Save".

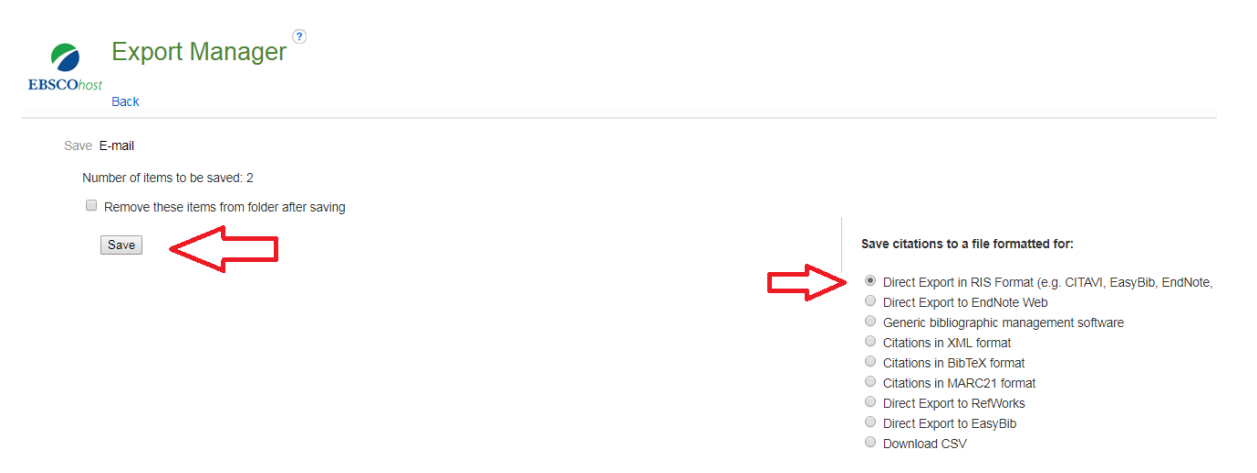

Hvis man ønsker at hente flere end 50 referencer ad gangen kan man vælge "Share" og "E-mail a link to download exported results".

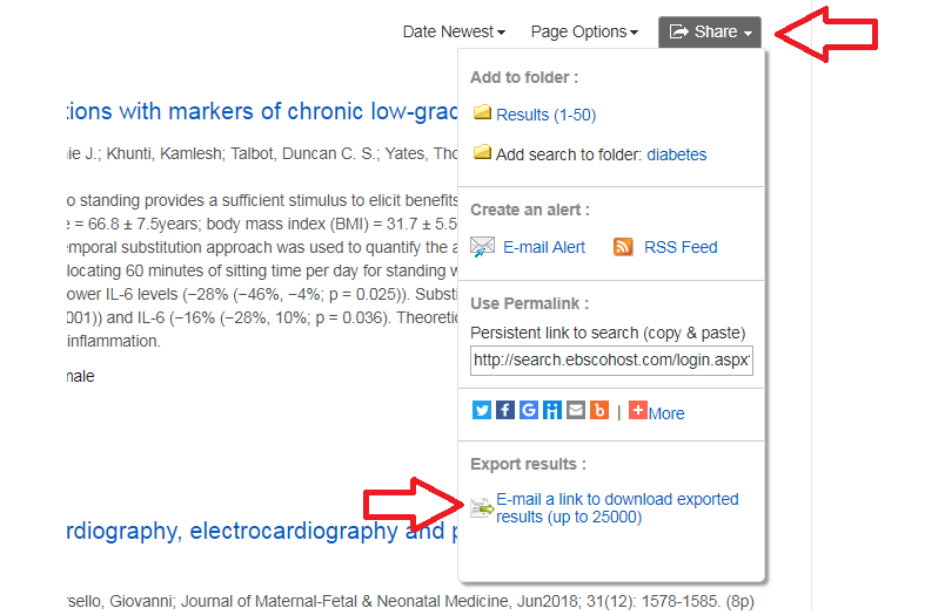

#### Vælg RIS format.

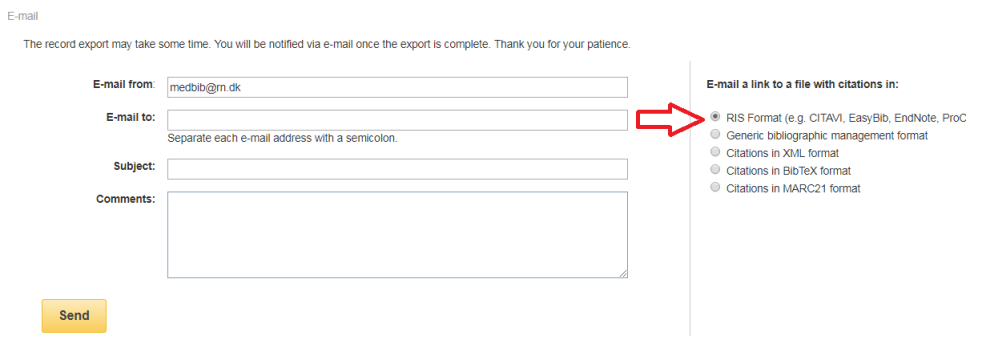

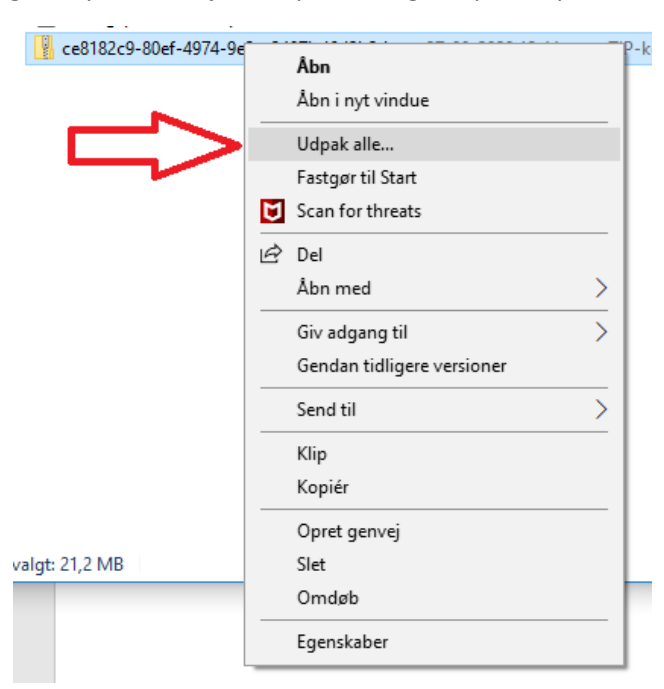

Klik på linket i e-mailen og gem zip-filen. Højre klik på filen og klik på "Udpak alle".

Tryk herefte "Pak ud" i det vindue som åbner. Zip filen bliver herefter pakket ud og åbner en ny mappe med RIS filen.

## **Web of Science:**

Vælg en eller flere poster og klik på "Export…" og derefter "Other File Formats".

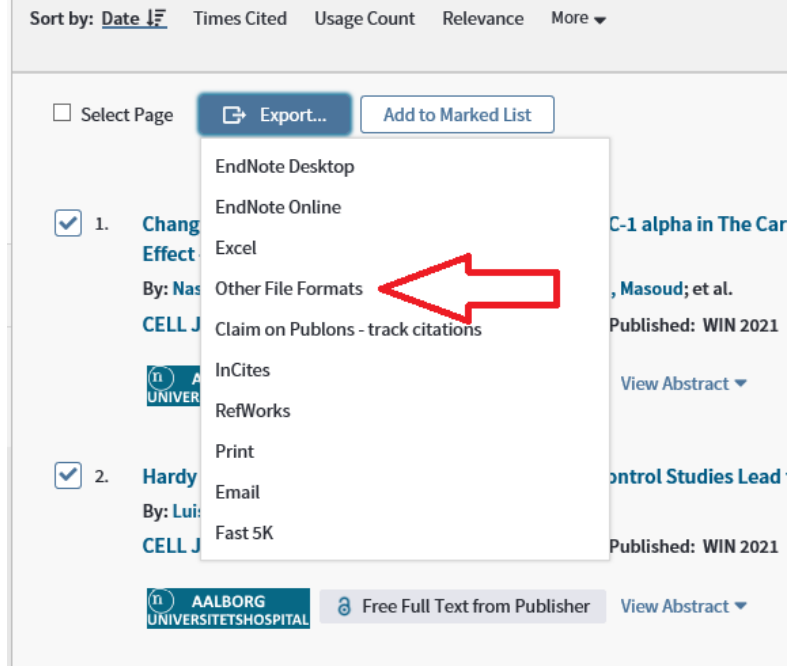

Herefter åbner et nyt vindue hvor du har mulighed for at vælge hvor mange poster du vil eksportere, som kan ses på nedenstående billede. Du kan eksportere de poster som du har markeret, alle poster på siden eller optil 500 poster ad gangen (dette interval kan du selv definere).

Sørg for at "Record Content" er sat til "Full Record" for at sikre at alle referencer er så fyldestgørende som muligt.

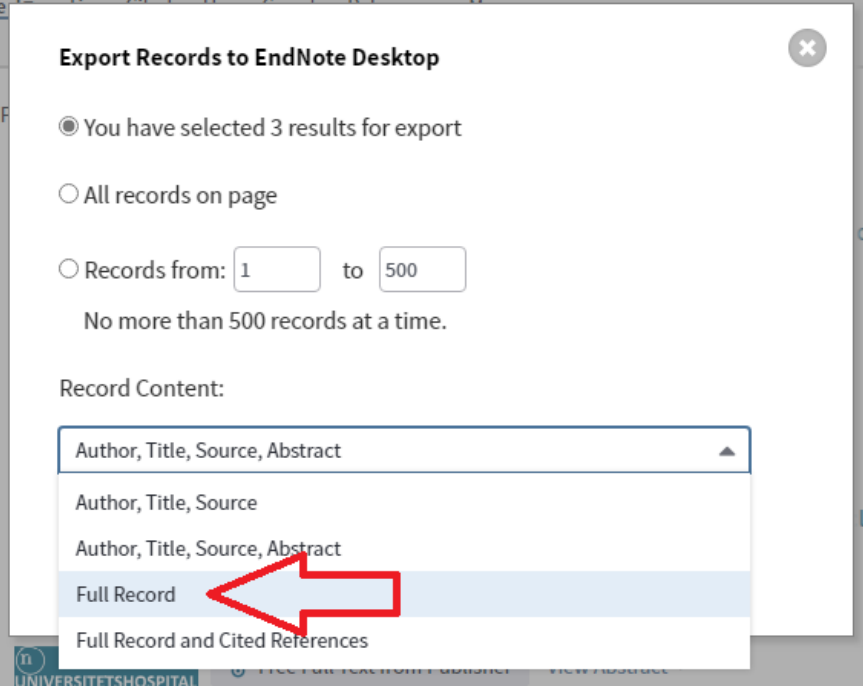

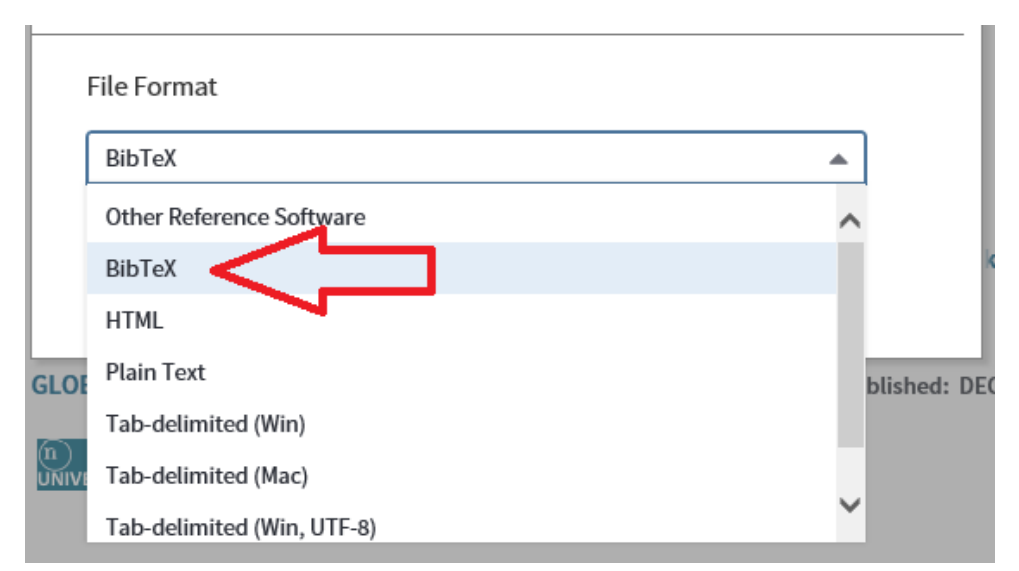

Herefter skal du vælge "BibTex" som File Format og når du er færdig, klikker du på "Export".

### **Scopus:**

Vælg de ønskede poster og klik på "Export". Vælg her enten at eksportere referencerne direkte til Mendeley eller i RIS Format. Man kan hente op til 2000 referencer ad gangen.

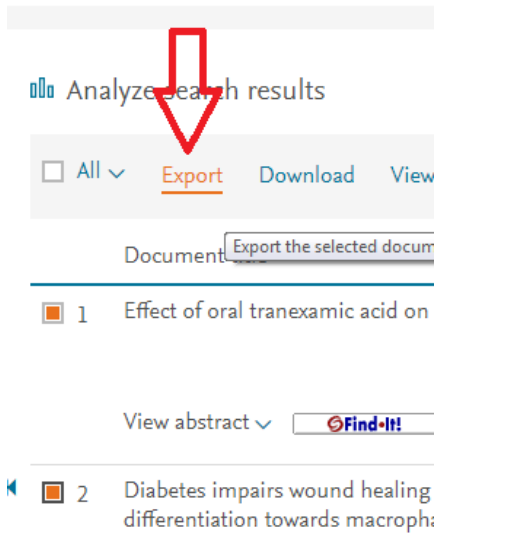

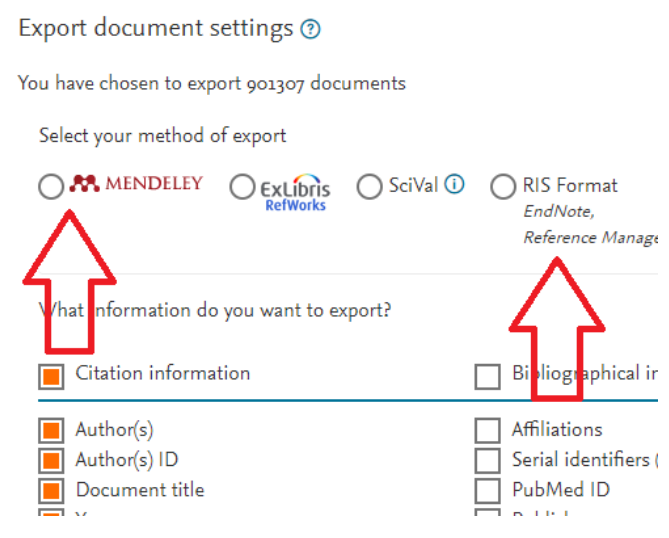

#### **Bibliotek.dk:**

Ved at udvide postens detaljer kan man klikke på linket "Download til referencesystemer". Vælg RISformat. Der er også mulighed for at hente flere poster ad gangen ved at logge ind og gemme de ønskede poster til huskelisten. Fra huskelisten kan man vælge posterne igen og vælge "Download i RIS-format".

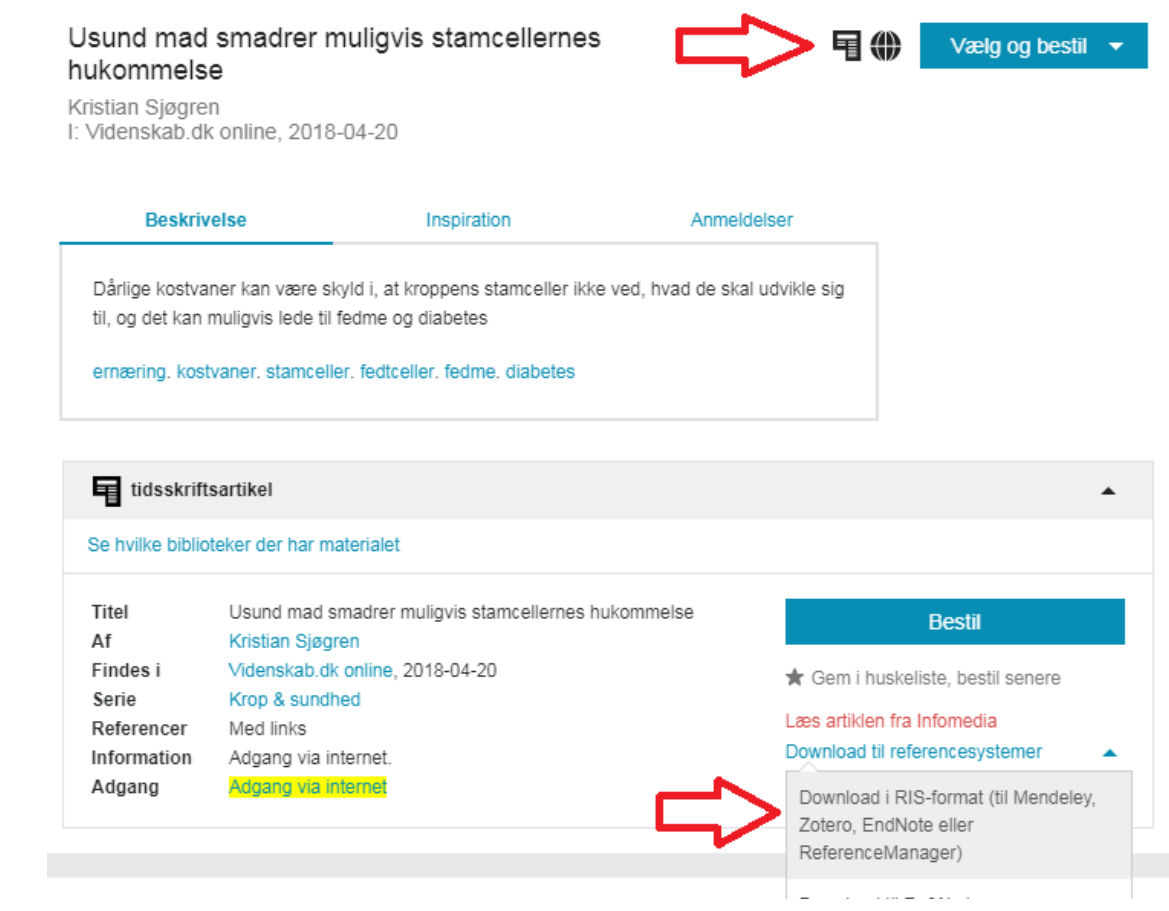

### **Google Scholar:**

Klik på "-tegnet under referencen.

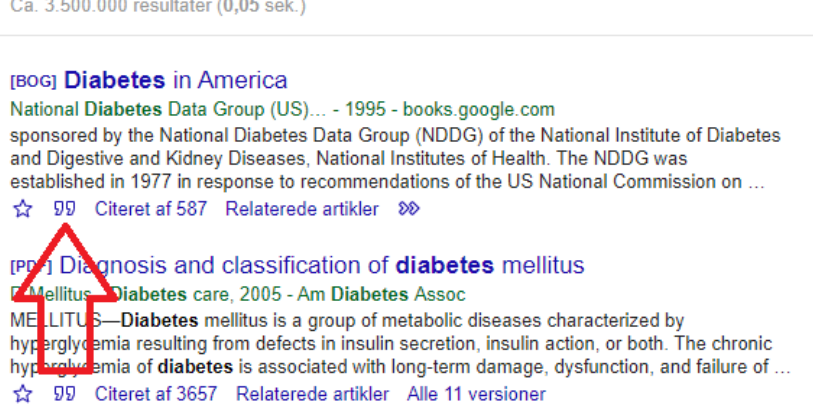

Klik herefter på "RefMan", hvilket downloader en RIS fil til din pc.

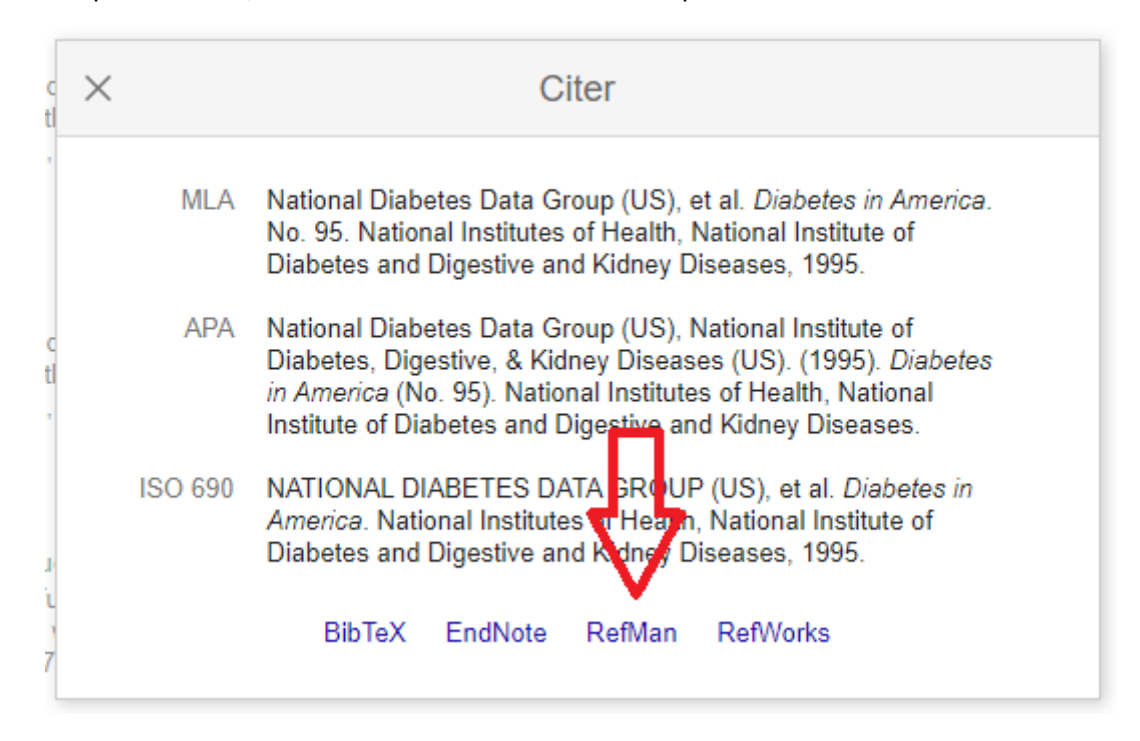

## <span id="page-13-0"></span>**2. Importering af PDF som reference**

Hvis du har en fuldtekst artikel som pdf, er det muligt at importere filen til Mendeley. Mendeley gemmer artiklen som en pdf og generer en reference i Mendeley mappen. Dette kan gøres direkte ved **drag and drop**/trække filen over i Mendeley Desktop vinduet eller ved at klikke på "Add" og herefter vælge filen og trykke "Åbn" i Mendeley Desktop.

## <span id="page-13-1"></span>**3. Automatisk importering af PDF som reference**

I Mendeley er det muligt at tilføje downloadede PDF'er automatisk til Mendeley som referencer. Dette gøres ved at trykke på pilen ved siden af knappen "Add", hvorefter du vælger "Watch Folder":

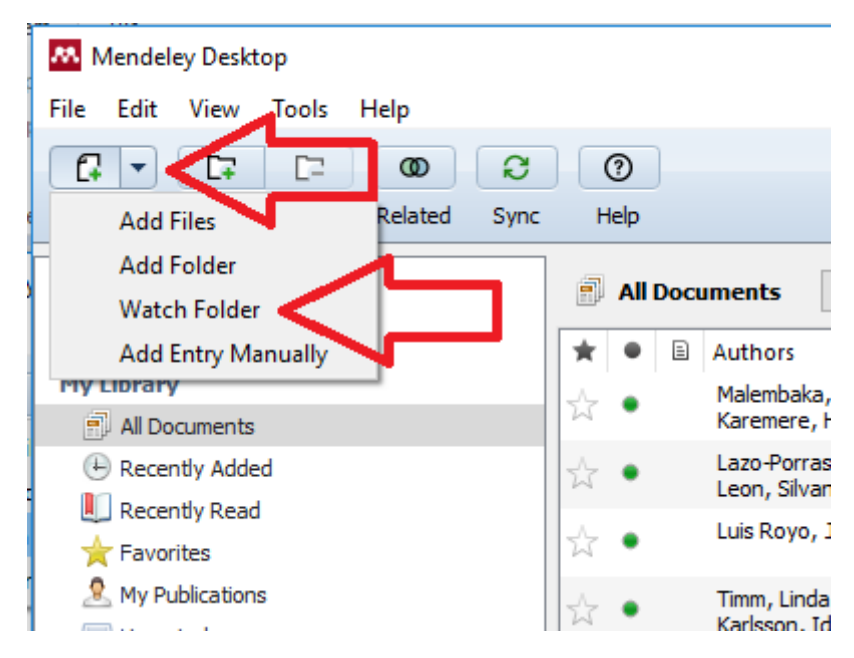

Herefter åbnes et vindue hvor du skal sætte et flueben ud for hver mappe som du ønsker Mendeley automatisk skal indhente referencer fra. Når du har valgt de mapper som Mendeley skal holde øje med, trykker du først "Apply" og herefter "Ok". Mendeley opretter herefter automatisk referencer for de PDF filer som allerede er til stede i mappen og tilføjer efterfølgende automatisk eventuelle nye PDF-filer som bliver lagt i mappen.

Hvis du på et senere tidspunkt ønsker at Mendeley skal stoppe med indhente reference fra en eller flere mapper, gentages den ovenstående gennemgang hvor fluebenet fjernes ud fra de mapper som Mendeley ikke skal holde øje med længere. Til sidst trykker du igen "Apply" og "Ok".

**Dette fjerne ikke de referencer som allerede er importeret til Mendeley, men nye PDF'er i mapperne tilføjes ikke længere automatisk!!!**

## <span id="page-14-0"></span>**4. Manuel tilføjelse af referencer:**

Hvis du ønsker at tilføje en reference manuelt gøres dette ved at trykke på pillen ved siden af "Add" og herefter vælge "Add Entry Manually":

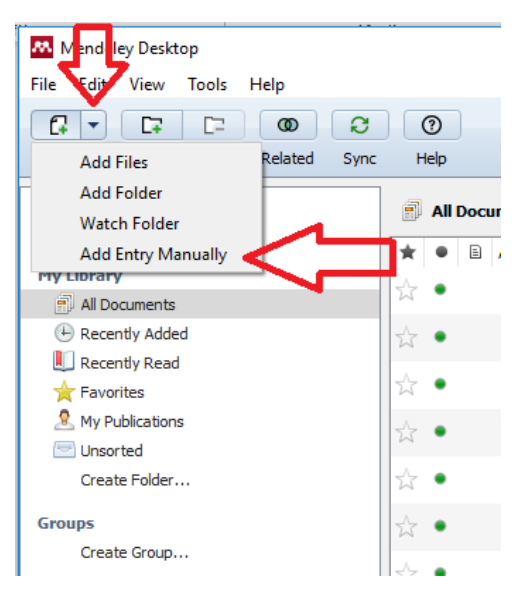

Dette åbner et vindue med en formular, hvori du kan indtaste oplysninger om din reference. Øverst i vinduet skal du vælge hvilken type reference du ønsker at tilføje, såsom en journal artikel, en bog, en hjemmeside osv.

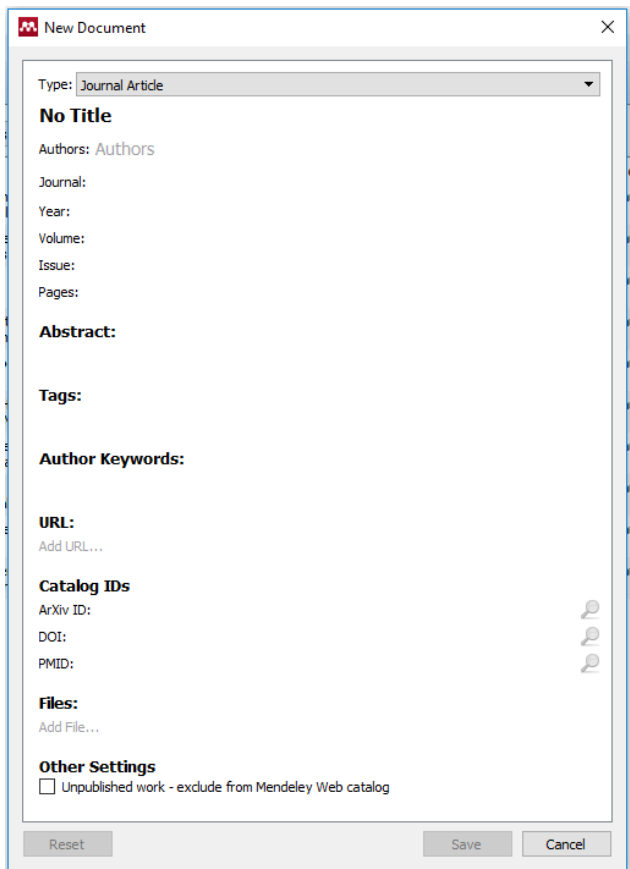

Du har også mulighed for automatisk at indhente informationer om din reference, alt efter hvilken type reference det er.

Hvis du kender referencens DOI, kan du indtaste denne i feltet "DOI:", under kategorien "Catelog Ids", hvorefter du trykker på forstørrelsesglasset. Mendeley checker herefter DOI og indhenter alle informationer som er tilknyttet referencen.

Vil du tilføje en journal artikel har du også mulighed for at indtaste artiklens PubMed ID, som findes på alle poster i PubMed. Fremgangsmåden er den samme som ovenfor, dog skal denne PubMed indtastes i feltet "PMID:" i stedet for "DOI:".

Husk altid at sikre at referencens informationer er rigtige før du gemmer den. Hvis du har indhentet informationerne automatisk ved hjælp af f.eks. DOI, har du stadig mulighed for at rette disse oplysninger.

Når du har udfyldt de forskellige felter for referencen og vil gemme referencen, gøres dette ved at trykke "Save" i bunden af vinduet.

# <span id="page-16-0"></span>**5. Oprettelse af mapper**

I Mendeley er der mulighed for at oprette mapper, som kan benyttes til at organisere referencer efter f.eks. projekter. Dette kan være en fordel hvis man f.eks. vil anvende en tidligere reference i et nyt projekt/en ny artikel.

Dette gøres ved enten at trykke på knappen med det grønne plus ved "Folders" eller "Create Folder" i venstre side af Mendeley:

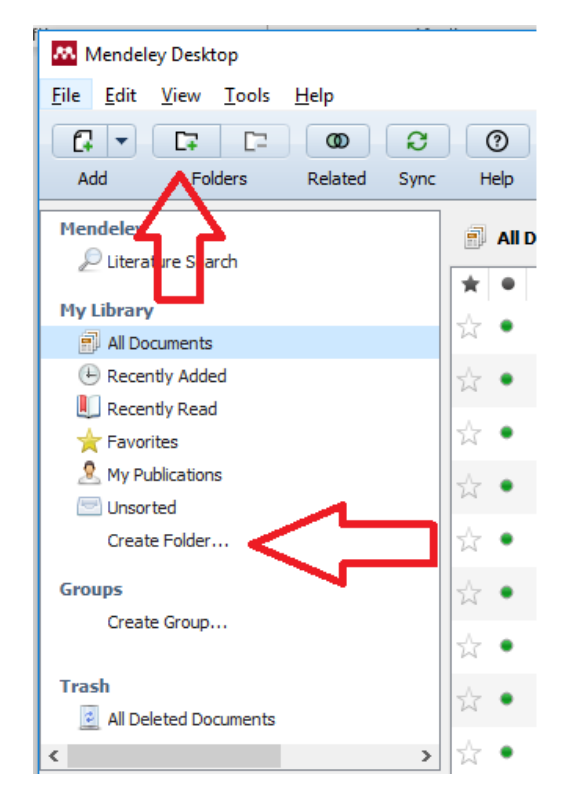

Du kan nu tilføje referencer til den nye mappe ved at trække dem over i mappen. Dette kan gøres enkeltvis eller ved at markere flere på en gang og trække dem over.

Referencer som tilføjes til en eller flere mapper vil altid være at finde i mappen "All Documents".

Det er også muligt at oprette undermapper til hver mappe. Dette kan være en fordel hvis man f.eks. har indhentet referencer fra forskellige databaser og vil gennemgå disse eller vil organisere referencerne efter andre parametre.

For at oprette en undermappe skal du markere den mappe som du ønsker at tilføje en undermappe til. Herefter trykker du enten på knappen med det grønne plus ved "Folders" eller højreklikker på hovedmappen og trykker "New Folder…".

**Hvis du vil oprette en eller flere nye hovedmapper skal du sørge for først at markere mappen "All Documents" og herefter følge vejledningen for at oprette mapper.**

# <span id="page-17-0"></span>**6. Dubletsøgning og fjernelse af duplikater**

Der kan forekomme dubletter af referencer. Hvis man ønsker at finde dem og evt. slette dem er det nemt at gøre det.

**Mendeley sammenlægger dog automatisk referencer, som programmet opfatter som at være helt identiske. Dette kan være et problem ved udarbejdelse af systematiske reviews, hvor gennemsigtighed i udvælgelsen af referencer er vigtig!**

Mendeley finder kun dubletter (næsten-identiske referencer) i den mappe som du har markeret når du gør brug af dubletsøgningsfunktionen. Hvis du ønsker at fjerne dubletter i samtlige referencer i dit Mendeley bibliotek skal du vælge mappen "All Documents", men hvis du kun vil finde dubletter i en specifik mappe, skal du markere denne.

Når du har valgt den mappe som du vil foretage dubletsøgning i, trykker du på "Tools" i værktøjslinjen og vælger herefter "Check for Duplicates":

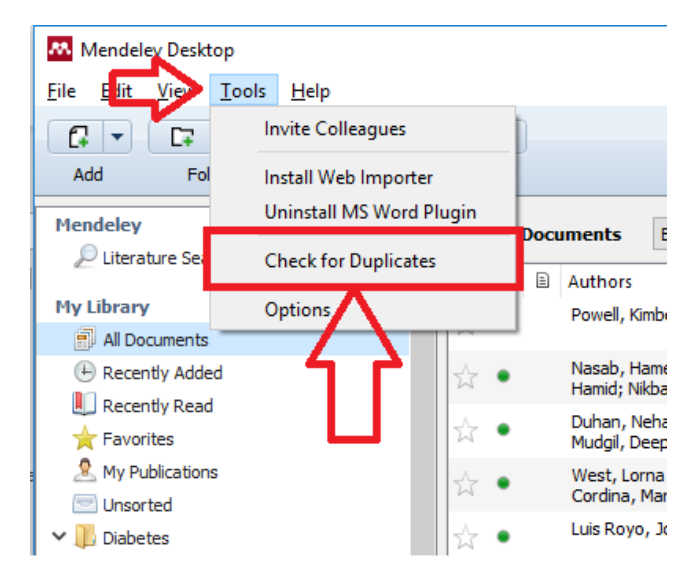

Mendeley skanner nu alle referencer i den valgte mappe og finder de referencer som har mange ligheder, såsom samme forfatter(e), titel, journal info, abstract, DOI, URL osv. Når skanningen er færdig, vises de fundne dubletter i mappen. En gul bjælke dukker frem øverst i mappen, hvor der fortælles hvor mange sæt af dubletter Mendeley har identificeret. Nedenunder denne bjælke vises 1 sæt dubletter af gangen.

Som kan ses på det nedenstående billede har Mendeley fundet 1 sæt dubletter, men viser 3 referencer. De 2 nederste referencer er de 2 dubletter som Mendeley har identificeret, mens den øverst reference er en sammenblanding af de 2 dubletter.

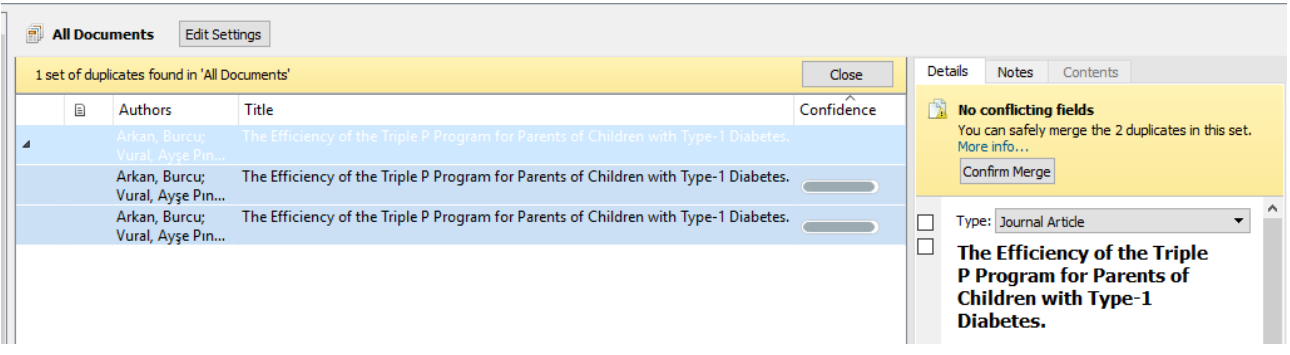

Ved at markere en af dubletterne, vises referencens detaljer i et vindue i højre side af Mendeley. Her kan man se at hvert "felt" i referencen (såsom titel, forfatter, abstract, måned osv). har en firkant ud for sig som enten er tom eller har et flueben.

Informationer i felter hvor der er et flueben ud for har Mendeley selv bestemt der skal medtages i den endelige reference, hvorimod information i felter som ikke har et flueben ikke medtages. Du har mulighed for selv at fjerne og/eller tilføje disse flueben, alt efter hvilke informationer du vurderer til at være de rigtige.

Det er også muligt at Mendeley ikke har medtaget informationer fra nogle felter i begge af de 2 dubletter i den endelige reference, så **det er vigtigt at du gennemgår begge dubletter for at sikre dig at dine referencer er komplette og indeholder så meget information som muligt!**

Når du har sikret dig at den øverste, endelige reference er i orden, trykkes på "Confirm Merge" som kombinerer de 2 dubletter til 1 reference og sletter dubletterne.

Hvis du har flere sæt dubletter vises det næste sæt dubletter herefter. Du skal gentage den ovenstående proces indtil Mendeley rapporterer at der ikke er flere dubletter.

## <span id="page-19-0"></span>**7. Gemme, læse og annotere PDF-filer**

Det er muligt at tilføje en PDF-fil til en reference i Mendeley, hvilket gør det muligt at læse PDF-filen, tilføje noter og lave markeringer, i forskellige farver, i PDF-filen.

Hvis du tilføjer en reference til Mendeley ved at trække en PDF-fil over i programmet, danner Mendeley en reference hvor PDF-filen er tilknyttet og kan tilgås. Der vil i Mendeley være et PDF-ikon ud for de referencer som har tilknyttet en PDF-fil, som det ses på nedenstående billede:

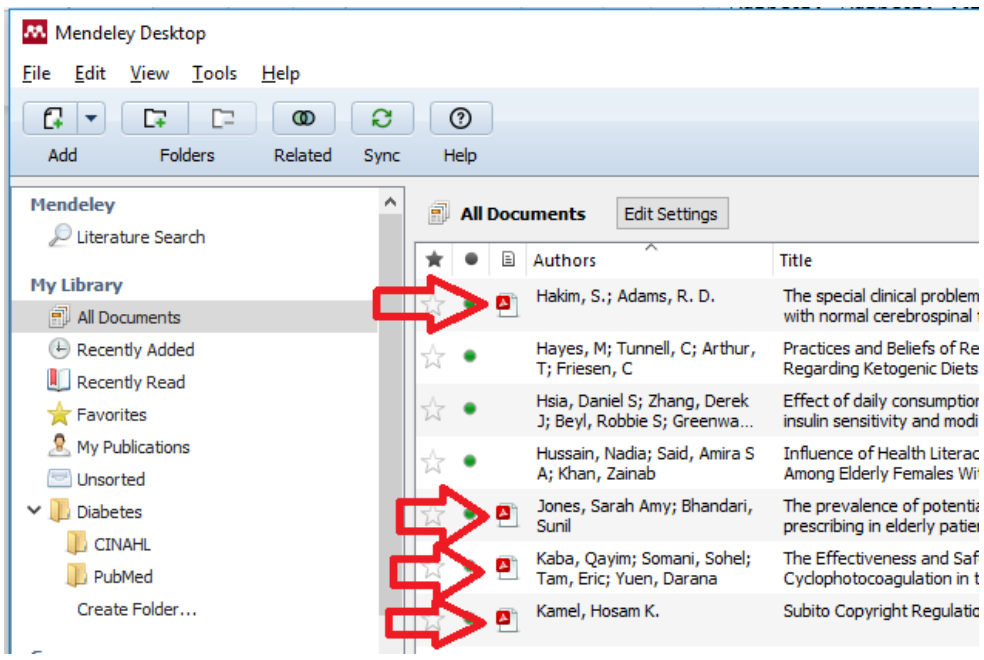

**Du har også mulighed for at tilføje en PDF-fil til en reference senere, ved at trække PDF-filen henover den rigtige reference og slippe den.** 

Ved at klikke på PDF-ikonet åbnes PDF-fuldteksten i en ny fane. Her kan du læse teksten, tilføje noter og markere tekststykker med forskellige farver. Disse annoteringer gemmes automatisk i Mendeley til næste gang du åbner PDF-teksten.

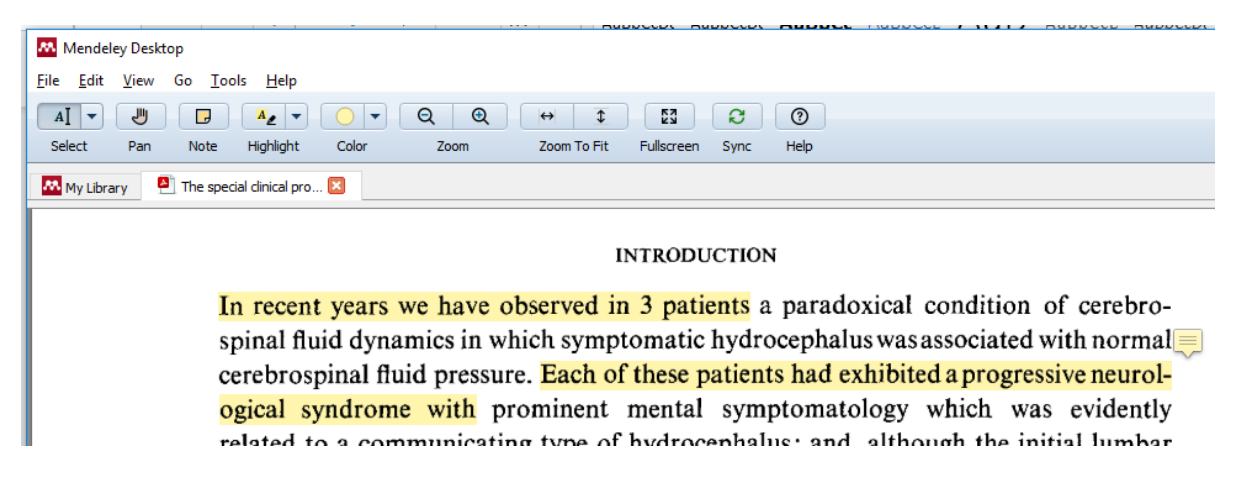

## <span id="page-20-0"></span>**8. Samarbejde i grupper**

Som bruger af Mendeley kan du oprette en privat gruppe, som gør det muligt at dele et bibliotek (mappe + evt. undermapper) med andre, så alle medlemmer kan tilgå referencerne her i.

#### **Dette kræver dog at alle medlemmer har en Mendeley konto!**

For at oprette en gruppe skal du trykke på "Create Group…" i venstre side af Mendeley.

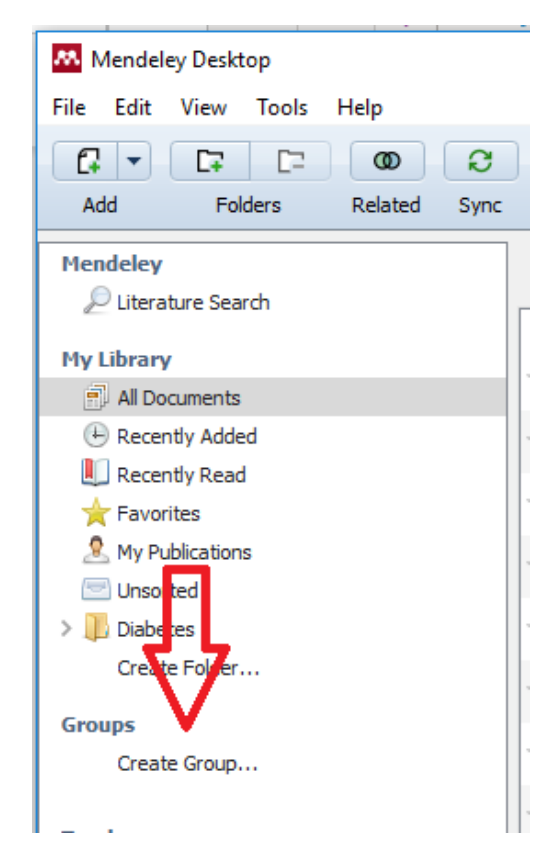

Der åbner herefter et nyt vindue med en formular, med nogle få felter som skal udfyldes (Se nedenstående billede).

Her kan du navngive din gruppe, give en kort beskrivelse af gruppen samt vælge om gruppen skal være "**Public**", "**Invite-only**" eller "**Private**".

Sørg for at gruppen er "**Private**", da det kun er muligt at dele PDF-filer, annotere dem og læse andre medlemmers noter når gruppen er privat.

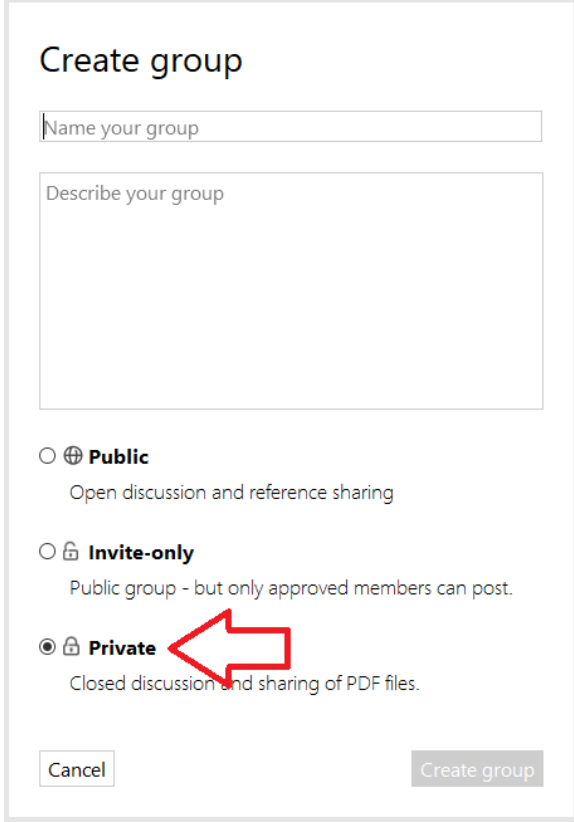

Efter du har oprettet gruppen, har du mulighed for at invitere andre til gruppen. Dette gøres ved at indtaste mailen på de personer som skal være med i gruppen (udover dig selv). De modtager så et link på mail, som de skal acceptere, hvorefter de vil kunne se gruppen på deres egne Mendeley-profil.

Du kan oprette op til 5 private grupper med op til 25 medlemmer i hver.

Gruppe-biblioteker er særskilte og uafhængige af, hvad du tilføjer og sletter i dit eget bibliotek.

#### **Husk kun at dele PDF-filer, som du ophavsretligt har tilladelse til at dele!**

## <span id="page-22-0"></span>**9. Tilføj Mendeley til Word**

Når du skriver en opgave eller en artikel, kan du hente referencer direkte ind i din tekst med Mendeleys citationsværktøj, som kobler dit Word-dokument til Mendeley.

For at kunne bruge Mendeley i Word, kræver det at du først installerer et plugin til Word. Dette gøres i Mendeley, ved trykke på "Tools" i værktøjslinjen og herefter "Install MS Word Plugin".

## **Sørg for at du hverken har Word og/eller Outlook åbent når du installerer plugin'et! Luk disse før du installerer plugin'et!**

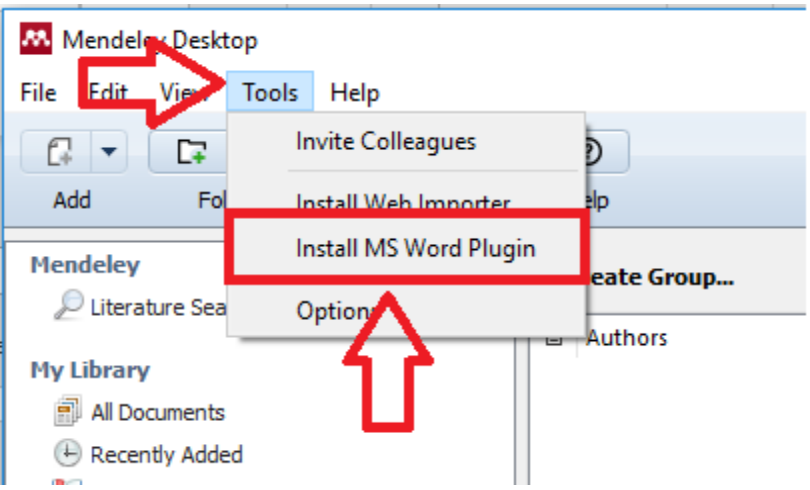

Når plugin'et er installeret, kan du herefter finde og benytte det ved at navigere til fanen "Referencer" i Word, hvor Mendeley har sin egen lille boks som vist på nedenstående billede:

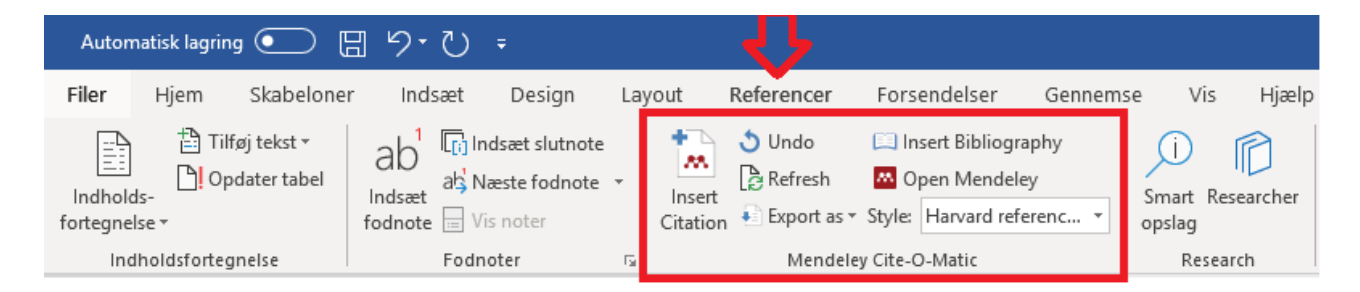

Hvis Mendeley, af den ene eller anden grund, forsvinder fra dit Word skal du bare gentage processen med at installere plugin'et som beskrevet i det ovenstående.

## <span id="page-23-0"></span>**10. Tilføjelse og redigering af citationer og referencelisten i Word**

Når du har installeret Mendeley plugin'et til Word, kan du indsætte referencer i din tekst med Mendeley. Dette gøres ved at trykke på "Insert Citation" i fanen "Referencer" i Word.

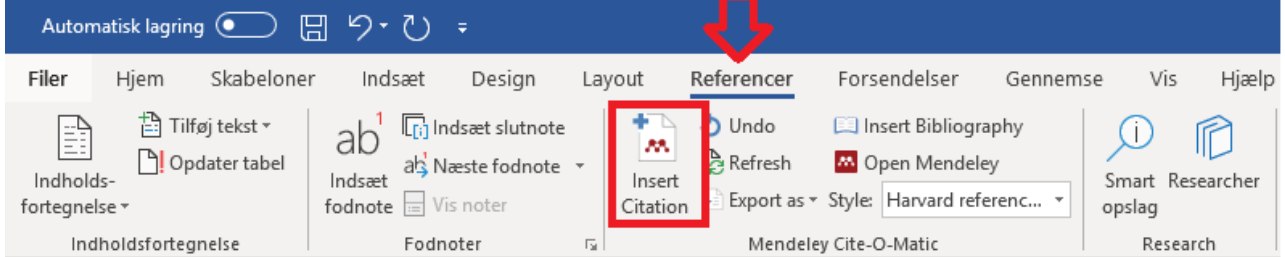

Dette åbner et lille vindue hvor du kan søge i dine referencer fra Mendeley. Her søges referencen/referencerne frem og markeres med et klik, hvorefter du trykker "OK" hvortil Mendeley indsætter reference i teksten. Referencen i teksten hvor din markør befinder sig.

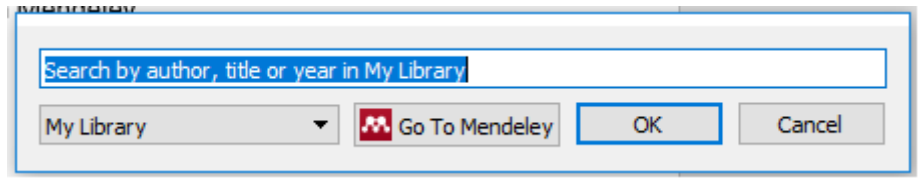

Du kan også trykke på Knappen "Go To Mendeley" hvor du skal markere den/de referencer du gerne vil indsætte. Herefter trykkes på knappen "Cite" som indsætter referencen/referencerne i din tekst. Knappen "Cite" er kun tilgængelig når man indsætter en reference på denne måde.

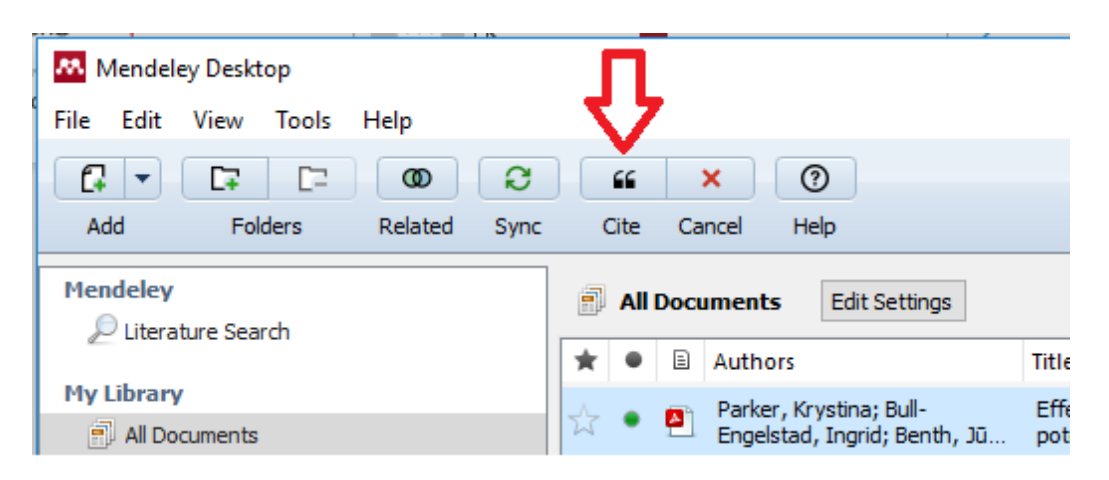

Når du har indsat nogle referencer i dit Word dokument, ved hjælp af Mendeley, kan du generere en bibliografi/referenceliste over alle referencer som er nævnt i dokumentet. Dette gøres ved at navigere til fanen "Referencer" i Word og klikke på knappen "Insert Bibliography".

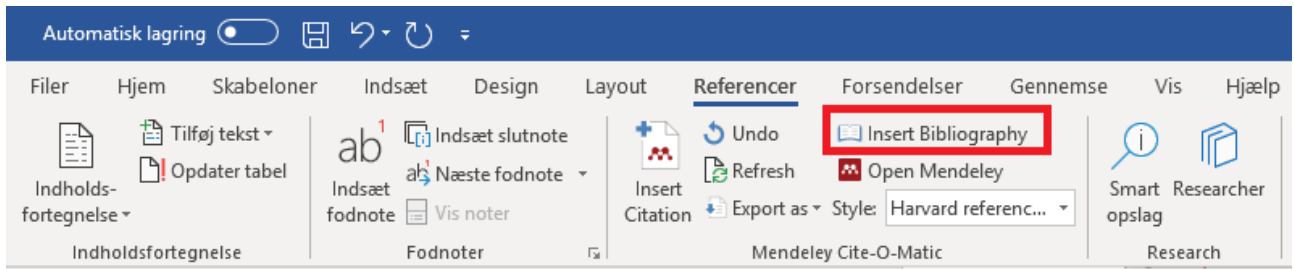

Denne liste opdateres automatisk, hver gang du tilføjer en ny reference til dit dokument.

# <span id="page-25-0"></span>**11. Valg af citationsstil/referencestandard**

Du kan meget let ændre citationsstilen/referencestandarden for dit dokument ved hjælp af Mendeley. Dette gøres ved at klikke på rullemenuen ud for "Style" i fanen "Referencer" i Word. Her kan du vælge mellem en række forskellige citationsstile/referencestandarder.

![](_page_25_Picture_3.jpeg)

Klik på den stil/standard som du vil benytte, hvilket herefter opdaterer alle referencer i dokumentet samt i bibliografien/referencelisten til den valgte stil/standard.

Hvis stilen/standarden som du vil benytte dig af, ikke er at finde på listen i Word, kan du klikke på "More Styles…" i bunden af den ovenstående liste. Dette åbner et nyt vindue hvor du præsenteres for en liste over alle de stile/standarder som er installeret med Mendeley:

![](_page_25_Picture_111.jpeg)

Her kan du søge i alle Mendeleys installerede stile/standarder. Når du fundet den du vil bruge, markeres denne med et klik, hvorefter du trykker på "Use this Style" og herefter "Done".

Hvis du ikke er i stand til at finde din ønskede citationsstil/referencestandard i Mendeleys installerede stile/referencer, har du faktisk mulighed for at søge efter endnu flere stile/standarder og installere dem til Mendeley. Dette gøres ved at tilgå fanen "Get More Styles" i det vindue hvor du søger i Mendeleys installerede stile/standarder.

Her kan du søge og finde endnu flere stile/standarder som du kan installere til Mendeley. Her gælder samme procedure som ovenfor: søg efter den ønskede stil/standard i søgefeltet, marker den og tryk "Install":

![](_page_26_Picture_40.jpeg)

Når du har installeret den ønskede stil/standard, skal du navigere tilbage til fanen "Installed". Her finder du den nyligt installerede stil/standard, markerer den, trykker "Use this Style" og "Done".

# <span id="page-27-0"></span>**12. Fjernelse af feltkoder**

## *MEGET VIGTIGT!*

Når du er helt færdig med dit manuskript og skal sende det til et forlag, **skal du gemme Word filen uden Mendeley koder**. Send versionen uden koder til forlaget, da feltkoder fra referencehåndteringsprogrammet kan påvirke læseligheden i forlagenes IT-systemer.

Når dokumentet gemmes uden koder, kan du ikke længere ændre i referencer. Husk derfor også at gemme en færdig version med koder til dig selv, hvis der på et senere tidspunkt vil være behov for at ændre i dokumentet.

For at gemme dokumentet uden koder, gå til fanen "Referencer", tryk på "Export as" og vælg herefter "Without Mendeley Fields":

![](_page_27_Picture_6.jpeg)

Gem herefter dokumentet med et andet navn end originalen, så du nemt kan skelne mellem de to udgaver.

Hvis du har yderligere spørgsmål, er du velkommen til at kontakte Medicinsk Bibliotek.

*Medicinsk Bibliotek, Aalborg Universitetshospital Søndre Skovvej 15 9000 Aalborg [medbib@rn.dk](mailto:medbib@rn.dk) Tlf. 97 66 62 96*